指南

# **项目负责人临床研究项目填报说明**

## **一、系统登录账号**

项目负责人由系统机构管理员分配账号,登录用户名为:手机号或邮箱,初始密码由机构管理员 分配,登录系统后可以自己重新修改密码。

如下图所示:

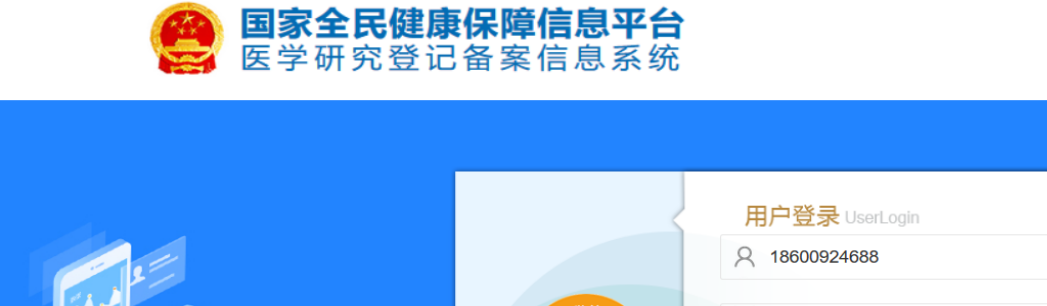

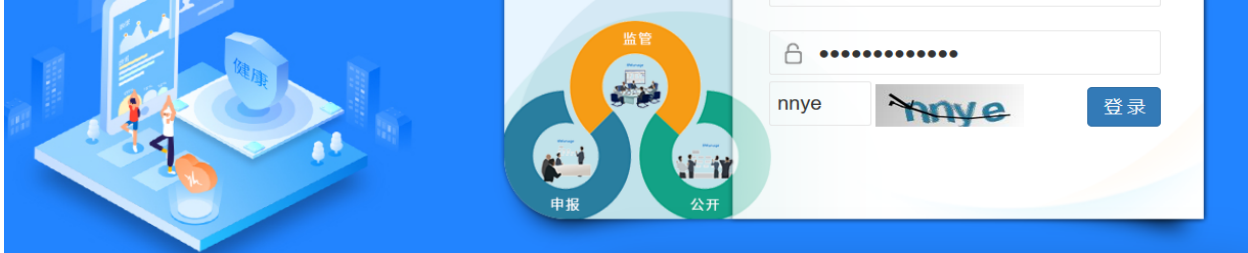

登录系统后修改密码: 如下图所示:

![](_page_0_Picture_43.jpeg)

完善个人信息,如下图所示:

![](_page_1_Picture_0.jpeg)

![](_page_1_Picture_20.jpeg)

## **二、临床研究项目备案流程说明**

系统备案临床研究项目分三大类:干细胞临床研究项目、体细胞临床研究项目、一般类型临床研 究项目(非干细胞、体细胞)。

(一)干细胞临床研究项目:干预措施为干细胞治疗的研究项目,备案流程如下图所示:

![](_page_2_Figure_0.jpeg)

(二)体细胞临床研究项目:干预措施为体细胞治疗的研究项目,备案流程如与干细胞临床研究 项目流程雷同。

(三) 普通临床研究项目: 干预措施为: 非细胞治疗的研究项目, 备案流程如下图所示:

![](_page_3_Figure_0.jpeg)

## **三、新增临床研究项目注意事项**

(1)系统自动根据选择的干预措施类型进行区分项目类型: 干细胞临床项目、体系统临床研究 项目、临床研究项目(非干细胞、体细胞)。

![](_page_3_Picture_30.jpeg)

![](_page_4_Picture_31.jpeg)

(2)注意如果研究设计这步,干预措施类型选择了"细胞治疗":干细胞,则本项目将属于干细胞 临床研究项目,备案流程将按照干细胞临床研究项目的流程进行;干预措施类型选择了"细胞治疗": 体细胞,则本项目将属于干细胞临床研究项目,备案流程将按照体细胞临床研究项目的流程进行;干 预措施类型无干细胞、也无体细胞,则本项目属于临床研究项目(非干细胞、体细胞),如下图所 示:

![](_page_5_Picture_14.jpeg)

(3) 注意如果干预措施类型选择了"细胞治疗": 干细胞或体细胞, 填报项目最后一步会多出干细 胞或体细胞的项目备案材料内容待填报,如下图所示:

![](_page_6_Picture_5.jpeg)

针对干细胞临床研究项目、体细胞临床研究项目的备案材料填报:

![](_page_7_Picture_34.jpeg)

(4)根据《国家卫生健康委办公厅关于开展医疗机构临床研究调查工作的通知》(国卫办科教 函〔2019〕902号)要求,2020年1月1日以前没有受试者入组的体细胞临床研究均不得开展,需要参 照《干细胞临床研究管理办法(试行)》进行管理,1月1日前有受试者入组的项目可以继续执行(1 月1日前已经开展的项目可以按照一般项目备案流程进行), 如下图所示:

![](_page_8_Picture_13.jpeg)

### (5)新增后的临床研究项目在列表中查看:

![](_page_8_Picture_14.jpeg)

(6)干细胞临床研究项目查看备案进度,如下图所示:

![](_page_9_Picture_15.jpeg)

### (7)临床研究项目(非干细胞、体细胞)查看备案进度,如下图所示:

![](_page_9_Picture_16.jpeg)

#### (8)项目信息填报完整后,提交项目进行学术审查和伦理审查,如下图所示:

![](_page_10_Picture_1.jpeg)